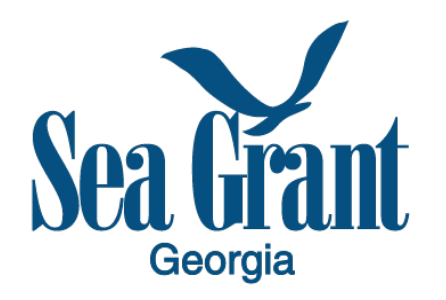

## **Preproposal Submission Process**

## *Instructions:*

- 1. Login to your registered eSeaGrant (eSG) account using this link: http://eseagrant.uga.edu/
- 2. On the "Current Tasks" webpage, go to the "Request for Proposal" and click on "Add Proposal" tab
- 3. In the pop-up window, enter the title of your proposal and click on "continue"
- 4. On the "Start Here" page, verify your "Proposal Title" and add "Keywords"
- 5. Continue to click "Next" as you complete all the required information
- 6. Make sure that you check "Mark as Complete" on each page as you complete the information
- 7. After completing all the information, click on "Submission Preview" and download your full application for your records. You may continue to edit your application until the deadline
- 8. Click on "Submit" to officially submit your preproposal to Georgia Sea Grant. Please note that applications that are not submitted via eSG will not be considered. We will not accept any email applications.

For questions about application submission, review and approval process; the eSG system, please contact associate director, Mona Behl: mbehl@uga.edu.